# Lecția 5 Desenarea obiectelor

#### 5.1 Desenarea obiectelor Adăugarea diferitelor tipuri de obiecte într-un diapozitiv

- Cu ajutorul butonului **Forms (Forme)** din grupul de butoane **Illustrations** (**Ilustrații**) al tab-ului **Insert** (**Inserare**) pot fi introduse într-un diapozitiv mai multe tipuri de obiecte desenate: linii, forme rectangulare, săgeți tip bloc, forme stelate și ondulate, etc.
- Pe ecran va fi afișată o listă derulantă de categorii, din care se selectează forma dorită.
- O altă metodă constă în plasarea indicatorul mouse-ului (în formă de cruce) în colțul din stânga-sus al regiunii unde se desenează forma respectivă, apoi tragerea indicatorul mouse-ului pe diagonală în jos și spre dreapta. Pentru a finaliza desenarea formei, se eliberează butonul mouse-ului.

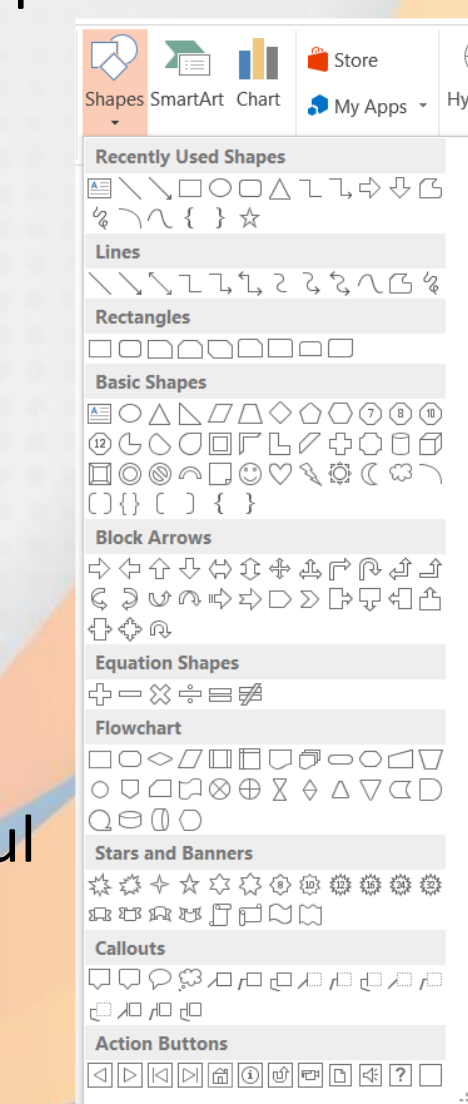

# Introducerea textului în interiorul unui obiect grafic

- După crearea formelor automate, puteți introduce text în interiorul lor. Pentru aceasta, se selectează forma automată, după care se tastează textul dorit. Se mai poate apela și comanda **Edit Text** (**Editare text**) din meniul contextual deschis cu click-dreapta pe marginea obiectului.
- Textele din formele automate pot fi apoi formatate cu ajutorul butoanelor de formatare din grupurile de butoane **Font** și **Paragraph** (**Paragraf**), aferente tab-ului **Home** (**Pornire**).

# Rotirea sau afișarea în oglindă a unui obiect

- Formele automate, miniaturile și imaginile dintr-un diapozitiv pot fi rotite sau afișate în oglindă cu ajutorul grupului de butoane **Arrange** (**Aranjare**) aferent tab-ul **Format**, ce se activează la selectarea obiectului.
- Pentru rotirea unui obiect, mai întâi se selectează obiectul, după care se apasă butonul **Rotate** (**Rotire**). În lista derulantă sunt disponibile opțiuni de rotire cu 90° la stânga și la dreapta.
- Setarea unei valori precise a gradului de rotire se stabilește în fereastra **Size and Position** (Dimensiune și poziție), deschisă cu opțiunea **More Rotation Options** (Mai multe opțiuni de rotire).
- Se completează câmpul **Rotation** (**Rotire**) cu valoarea dorită.

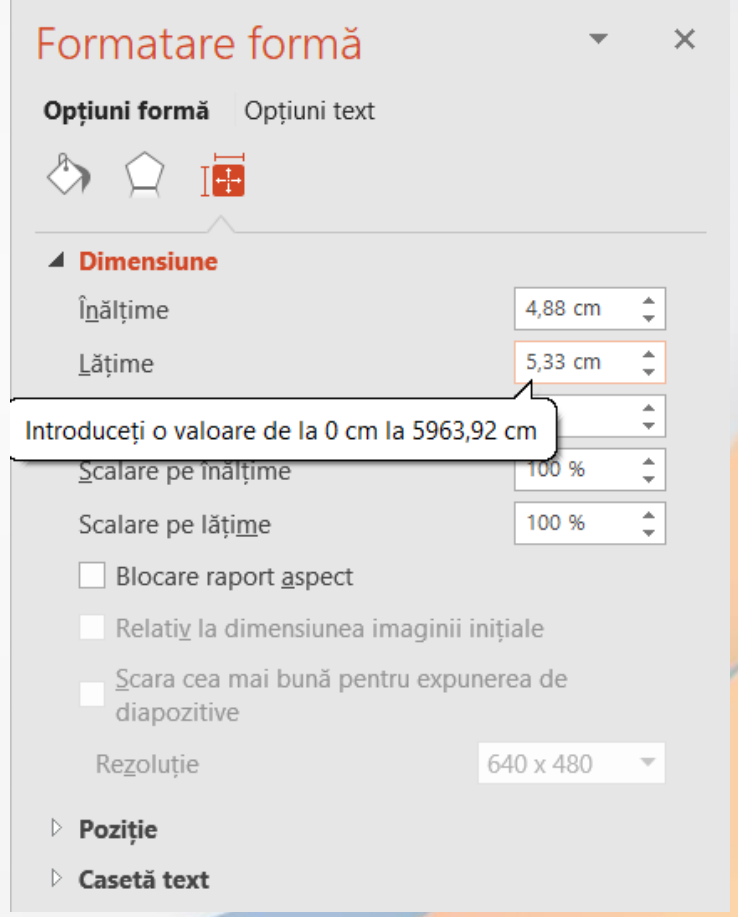

Imagine afișată în oglindă în pian orizontal

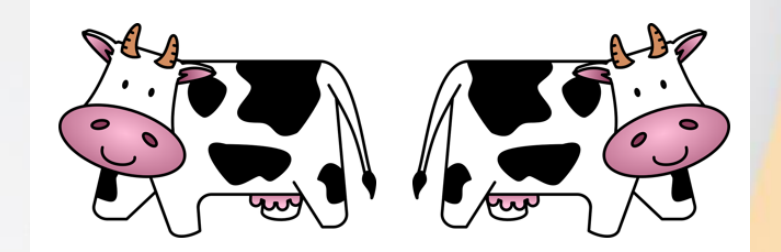

- Rotirea unui obiect se poate efectua cu ajutorul **butonului de rotire** ce apare deasupra obiectului.
- Afișarea în oglindă a unui obiect se poate realiza în plan orizontal și vertical. Astfel, se selectează obiectul și se apelează din butonul **Rotate** (**Rotire**) comanda **Flip Vertical**  (**Răsturnare verticală**) pentru afișarea obiectului în oglindă în plan vertical sau comanda **Flip Horizontal** (**Răsturnare orizontală**) pentru afișarea obiectului în oglindă în plan orizontal.

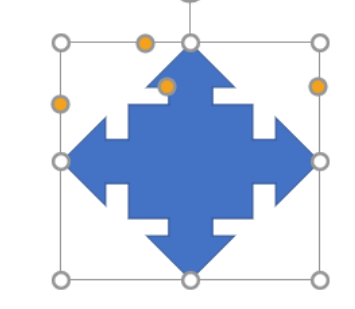

Imagine afișată în oglindă în plan vertical

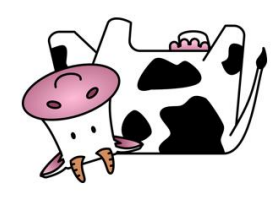

## Alinierea unui obiect într-un diapozitiv

• Un obiect poate fi poziționat precis în cadrul unui diapozitiv cu ajutorul comenzilor disponibile în butonul **Align** (**Aliniere**) existent în grupul de butoane **Arrange** (**Aranjare**), tab-ul **Format**.

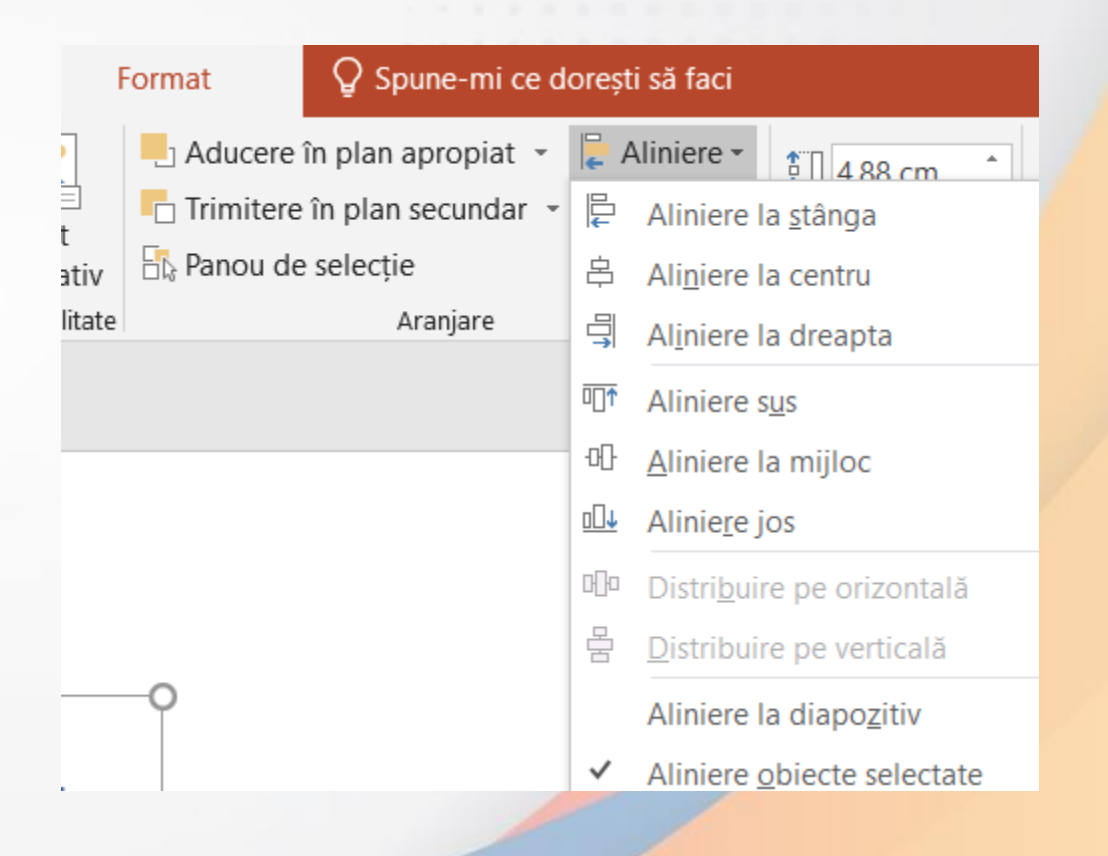

### Gruparea și degruparea obiectelor grafice

- Un instrument util în lucrul cu mai multe obiecte grafice îi reprezintă butonul **Group** (Grupare) din tab-ul **Format**. Avantajul constă în faptul că obiectele grupate devin un singur obiect, păstrându-și astfel pozițiile stabilite, iar manipularea acestora (mutare, copiere) se <mark>rea</mark>lizează într-o manieră mai facilă.
- Pentru a crea un grup de obiecte, mai întâi se **selectează** obiectele respective și se alege opțiunea **Grupare.**
- Obiecte grupate pot fi degrupate cu ajutorul comenzii **Ungroup** (**Anulare grupare**)
- Opțiunile de grupare/degrupare pot fi apelate și din meniul contextual ce apare la clickdreapta pe obiectul/obiectele selectate.

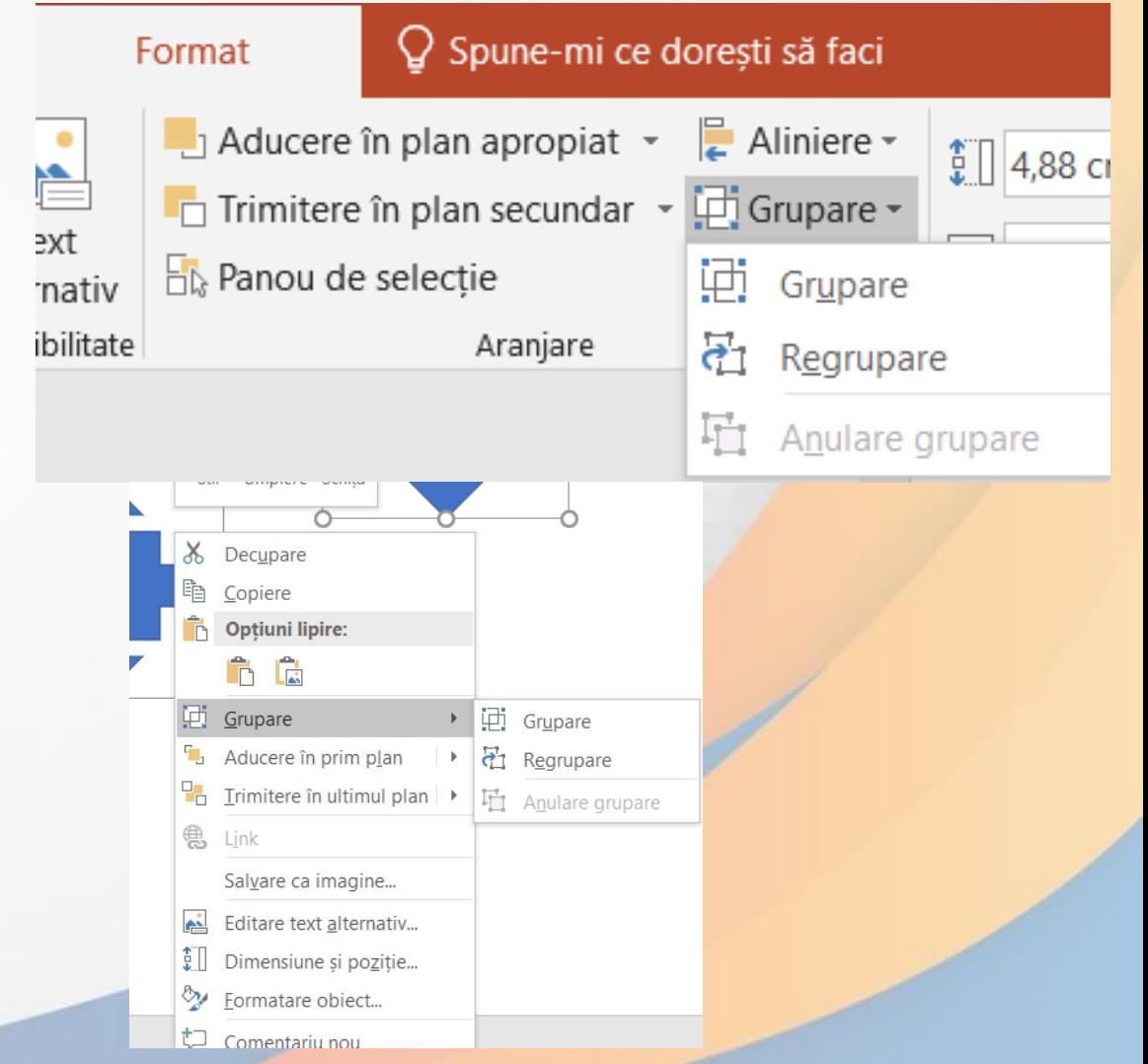

#### Poziționarea obiectelor în diverse planuri

- Obiectele desenate într-un diapozitiv sunt stocate pe mai multe planuri (straturi). Acest lucru se poate observa când obiectele sunt suprapuse. Un nou obiect desenat este afișat în primplan.
- Poziționarea obiectelor în diferite planuri se realizează prin intermediul opțiunilor **Bring Forward** (**Aducere în plan apropiat**) și **Send Backward** (**Trimitere în plan depărat**), disponibile în grupul de butoane **Arrange** (**Aranjare**), tab-ul **Format** sau în meniul contextual.

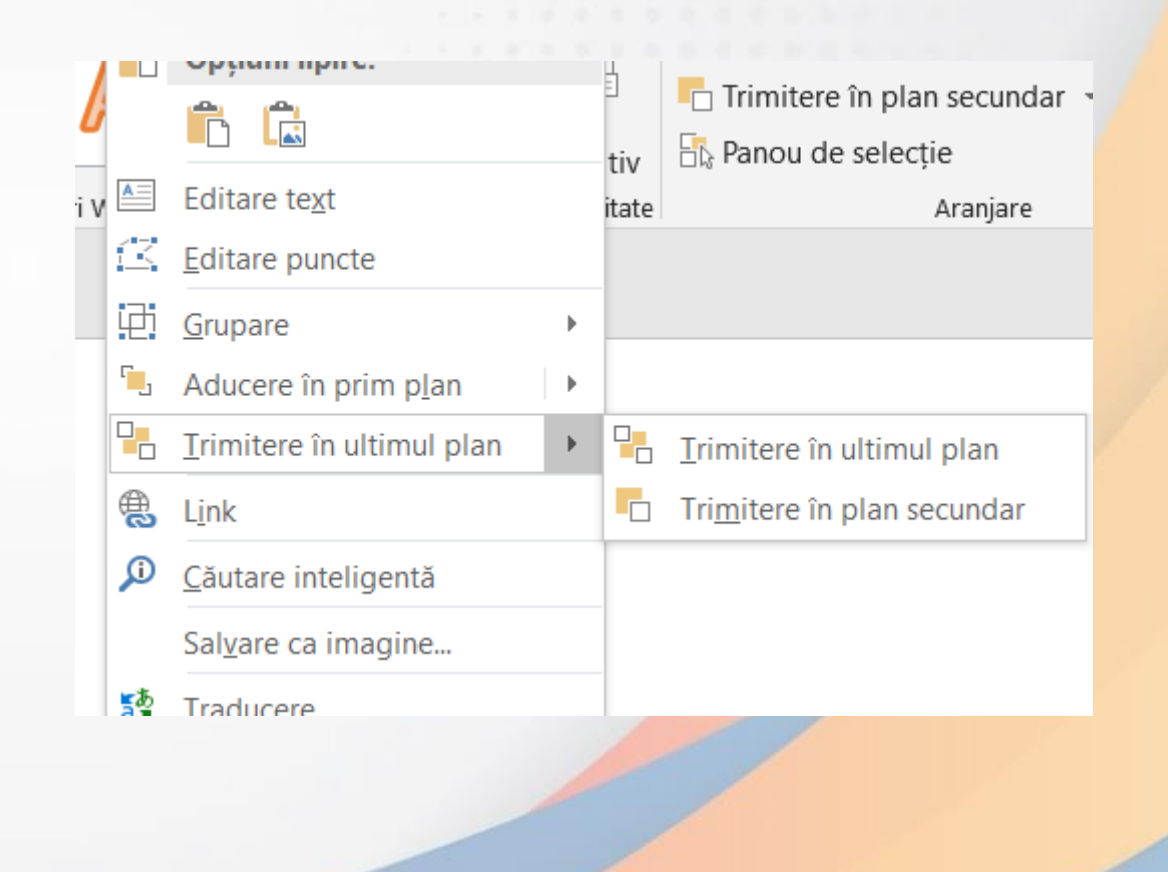

# Redimensionarea unui obiect grafic

• Un obiect desenat poate fi redimensionat folosind câmpurile **Height** (**Înățime**) și **Width** (**Lățime**) din grupul de butoane **Size** (**Dimensiune**), tab-ul **Format**.

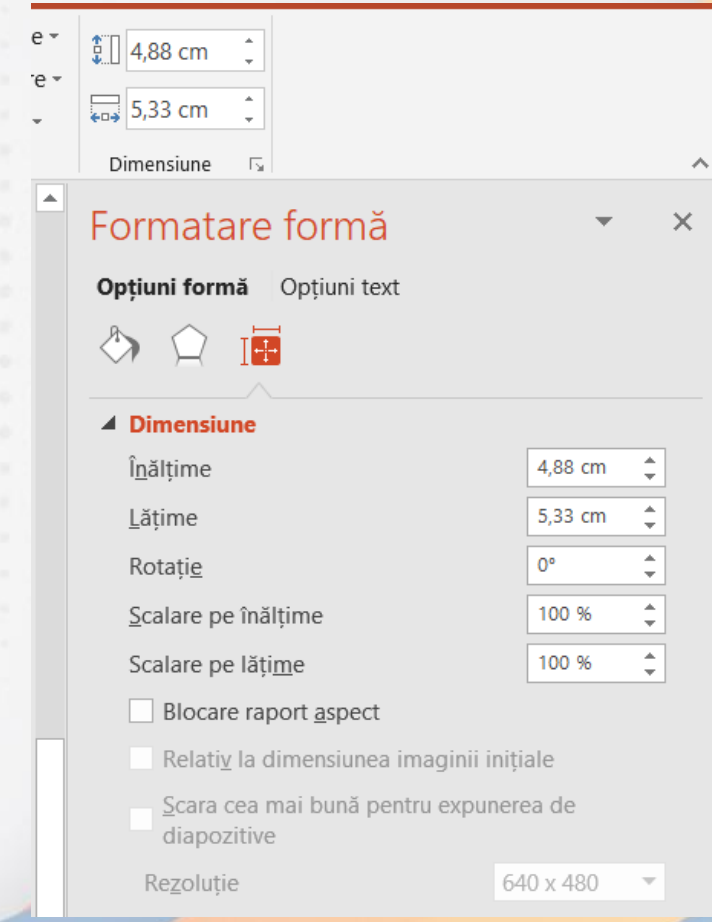

## Copierea și mutarea obiectelor grafice

• Pentru a copia sau muta un obiect grafic în altă folie a prezentării sau în altă prezentare va trebui să lucrați cu funcțiile **Copy - Paste**  (**Copiere - Lipire**) (pentru copiere) și **Cut - Paste** (**Decupare - Lipire**) (pentru mutare).

# Ștergerea obiectelor grafice

• Șergerea unui obiect grafic se realizează prin selectarea lui și apăsarea tastelor **BackSpace** sau **Delete**.

# •**Sfârșitul lecției 5**